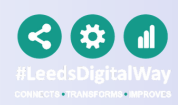

### Transfer Guide

### Contents

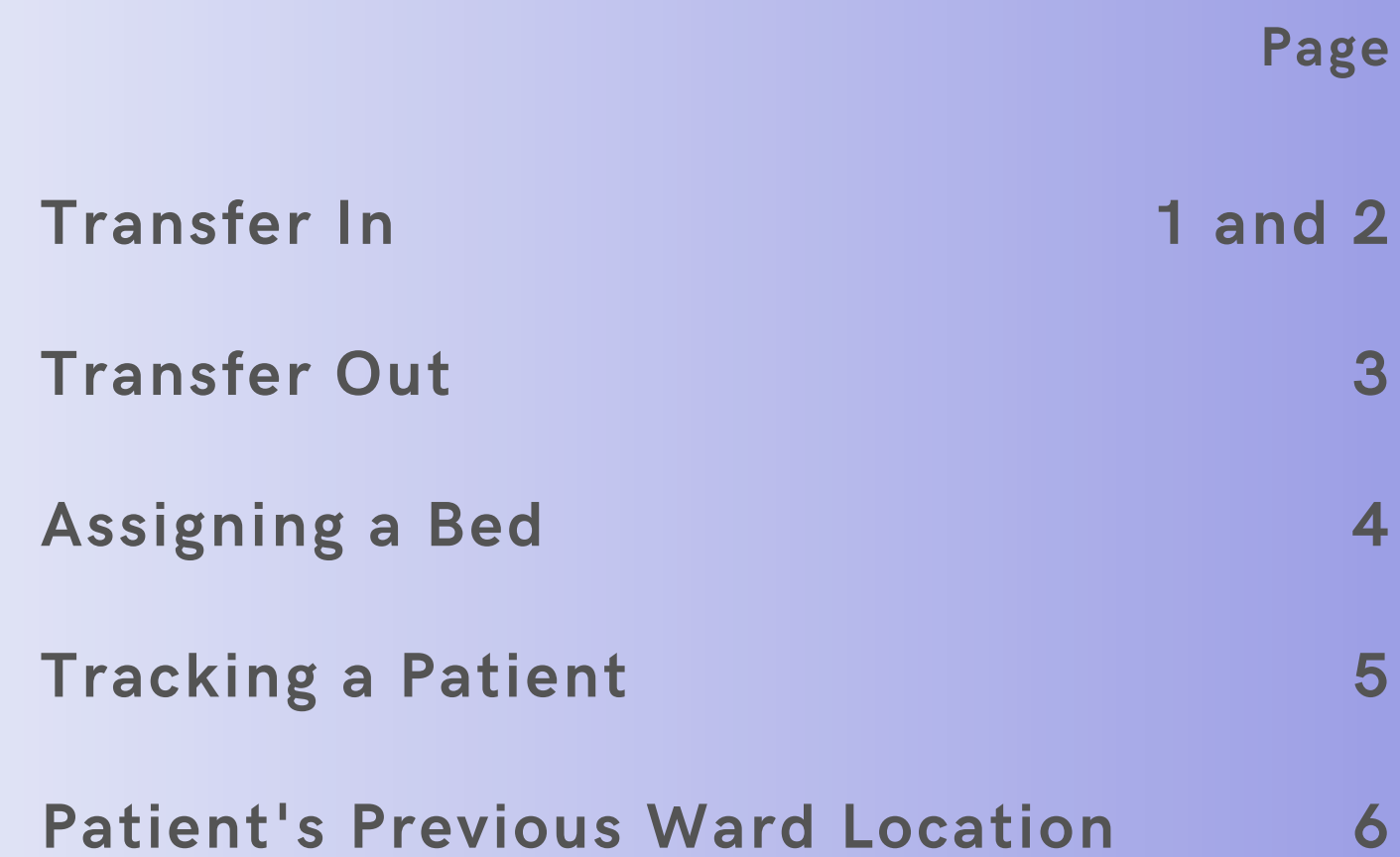

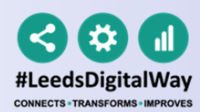

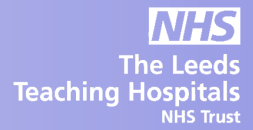

# Transfer In

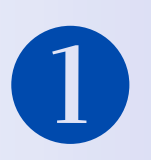

### Sign into the **PPM+ Mobile app**

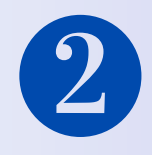

### Click on **Patient Search** and scan the patient's wristband.

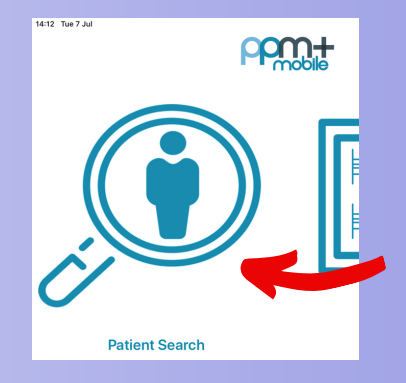

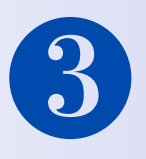

Click on **Update Location** and **scan the location barcode** that is situated on the wall by the patients bed.

You will get a prompt to say '**Would you like to Transfer the Patient to this ward'.** Click **Yes.**

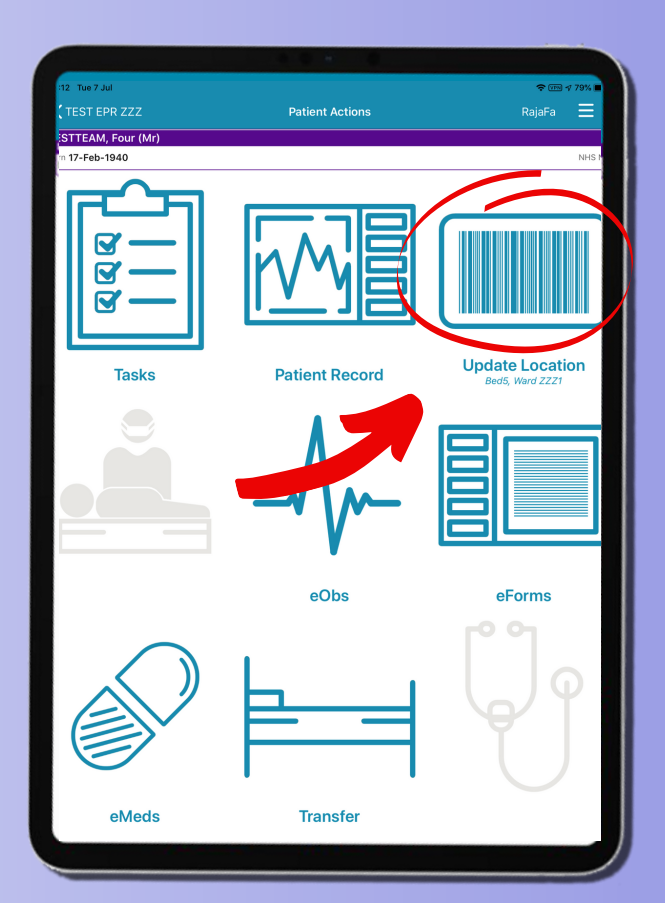

For further information please contact: leedsth-tr.ImplementationTeam@nhs.net or 0113 206 0599

**Bed 4**

**NHS** 

The Leed<br>Teaching Hospital

**Scan4Safety**

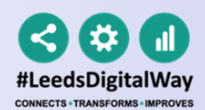

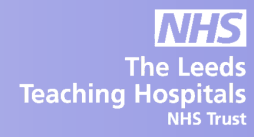

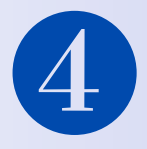

Check all the information to confirm it is correct. You can back time or back date if needed.

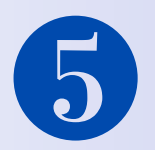

Add additional consultants by clicking the '**Add Consultant'** button. Remove consultants by swiping left on their name and clicking Delete. **There needs to be one Primary consultant**. Swipe left on their name to amend. You can have 4 additional consultants.

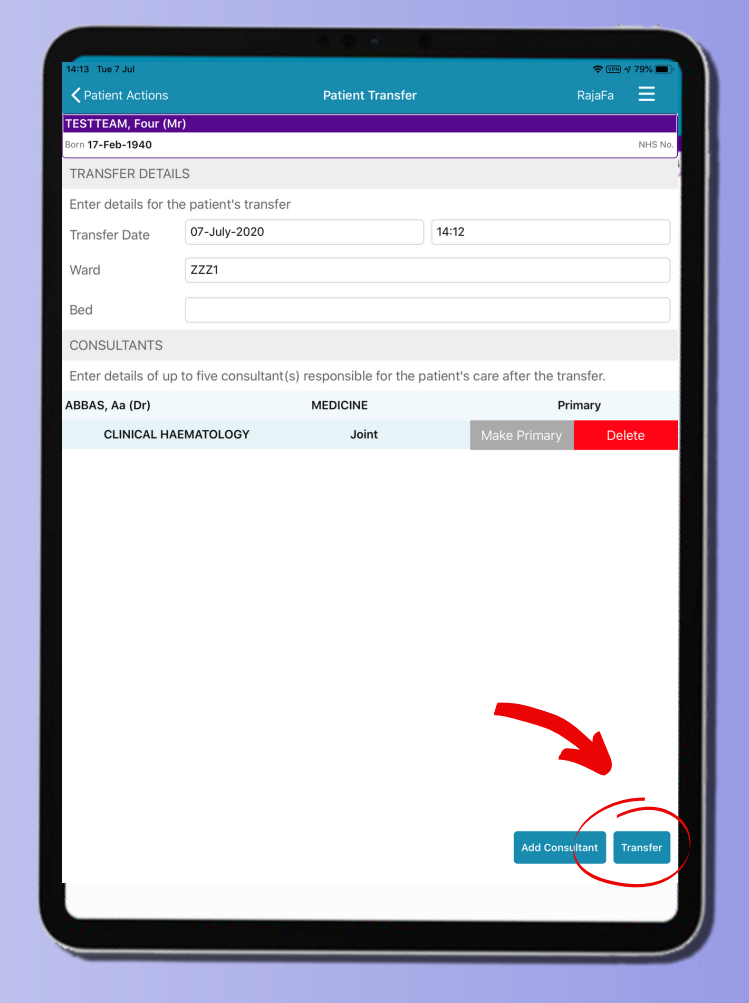

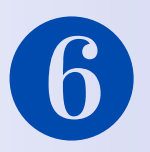

Click on the Transfer button. This will now transfer the patient.

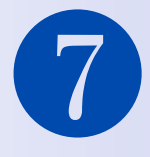

If needed, 'Transfer in' can also be done via **PPM+ on the desktop**.

The Transfer option can be found on the **Ward view,** in the drop down arrow next to the Patient's name.

**In this case, you will still need to follow steps 2 and 3 to 'Assign the patient to a bed' by scanning the barcode by the bedside.**

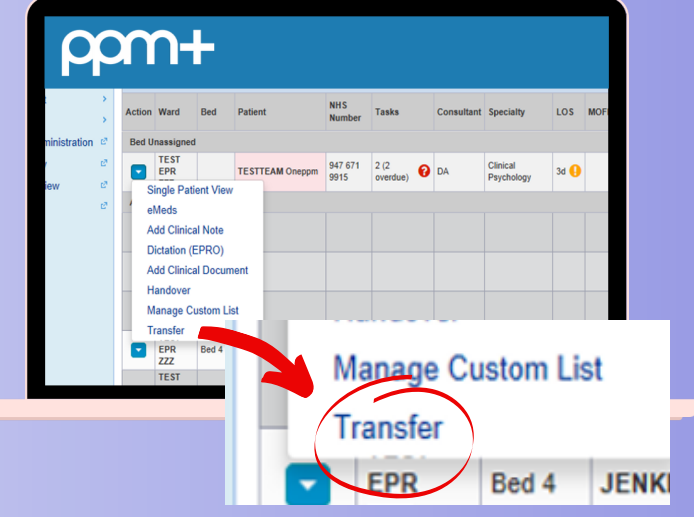

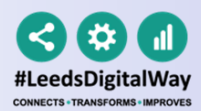

# Transfer Out

### If using the **PPM+ Mobile app**, go to the Patient's Actions:

- Click on **Patient search** and scan the patient's wristband.
- Click on **Transfer**.
- **Select the ward** that the patient is being transferred to.
- Check all the information to confirm it is correct.
- **Click Transfer**.

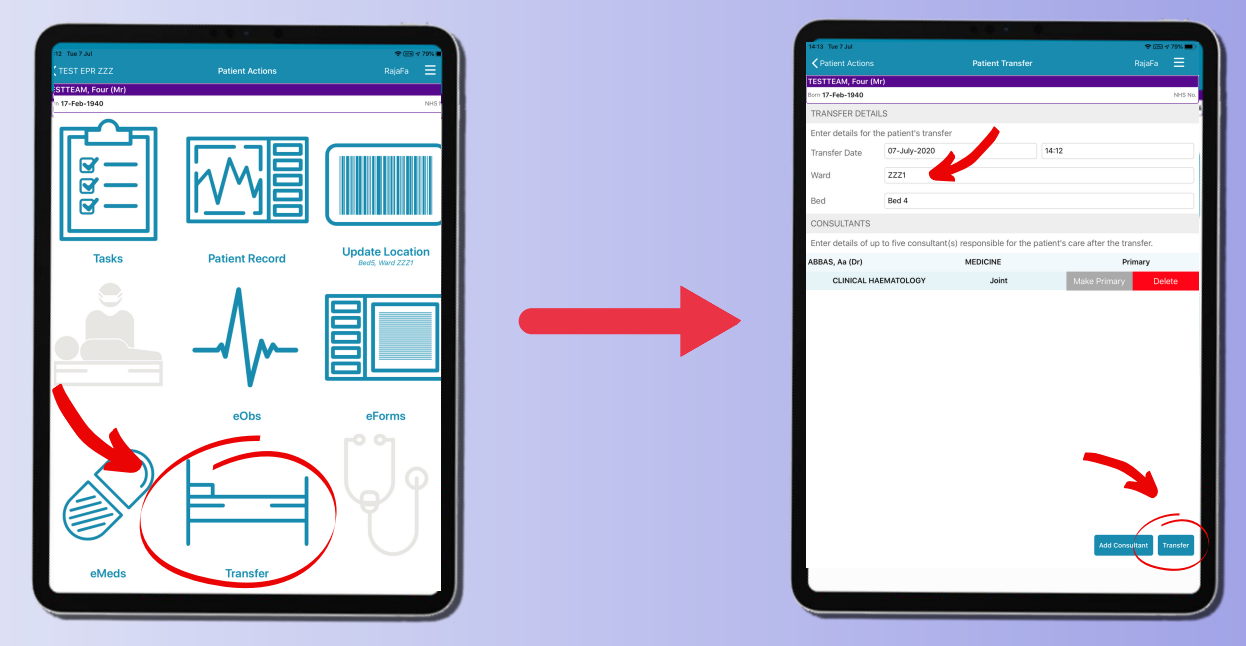

### If using **PPM+ on the desktop**. Access via the Ward View:

- Click on the **Blue Arrow** next to the Patient's name.
- Click on **Transfer.**
- Select the ward.
- **Click Transfer**

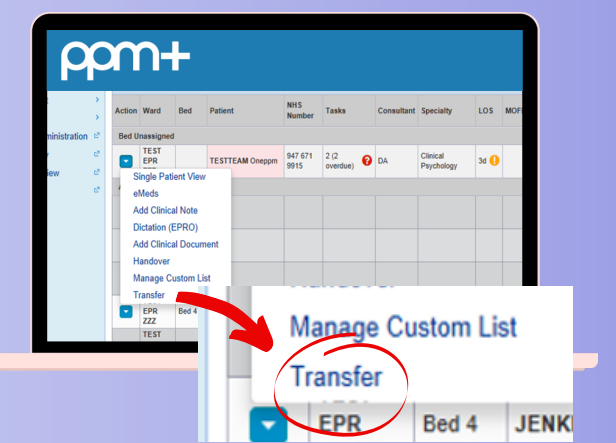

For further information please contact: leedsth-tr.ImplementationTeam@nhs.net or 0113 206 0599

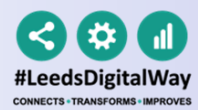

**Teaching Hosp** 

**PPM+** 

## Assigning a Bed

By scanning the barcode at the Patient's bedside

### Click on **Patient Search** and scan the patient's wristband.

### Click on **Update Location** and **scan the location barcode** that is situated on the wall by the patients bed.

You will get a pop up message to confirm that the location has been updated and the eWhiteboard will automatically refresh to reflect this.

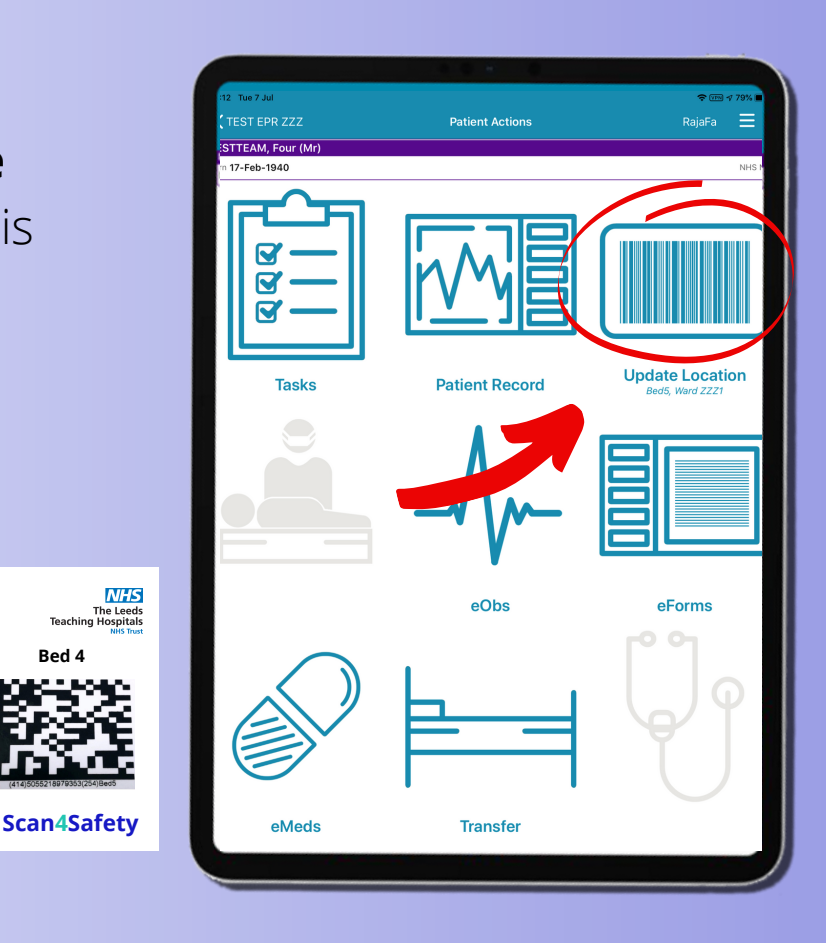

**Patient Search** 

**Bed 4**

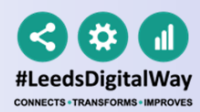

### Tracking a Patient

You can track a patient's movement on PPM+. This enables the patient's journey around the Trust to be tracked and audited efficiently.

To access this:

- Go to the **Single Patient View.**
- Click on the **Admissions** entry in the events list. You can filter entries by typing admissions in the search field above the events list.
- Click on the **Patient's Location** tab.

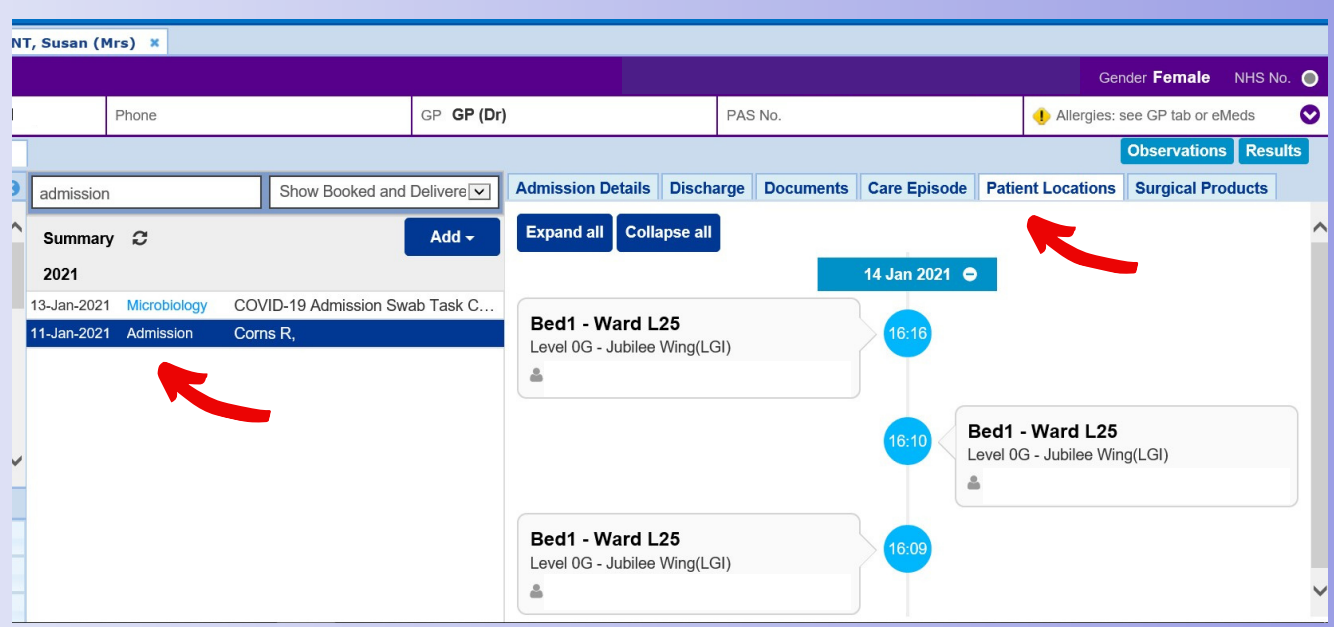

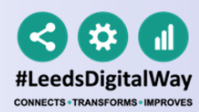

### Guide to view Patient's Previous Ward Location Report

#### From the **PPM+ Home screen,** select **Browse Reports**

(This can be found on the Actions list which is on the left hand side

### Select **Patient Previous Ward Location.**

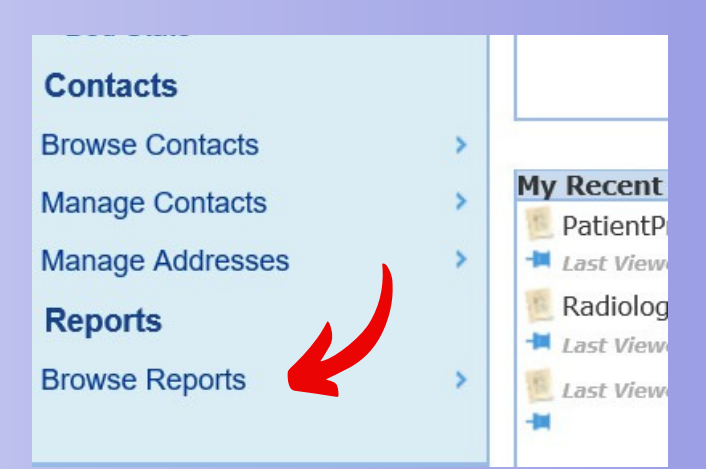

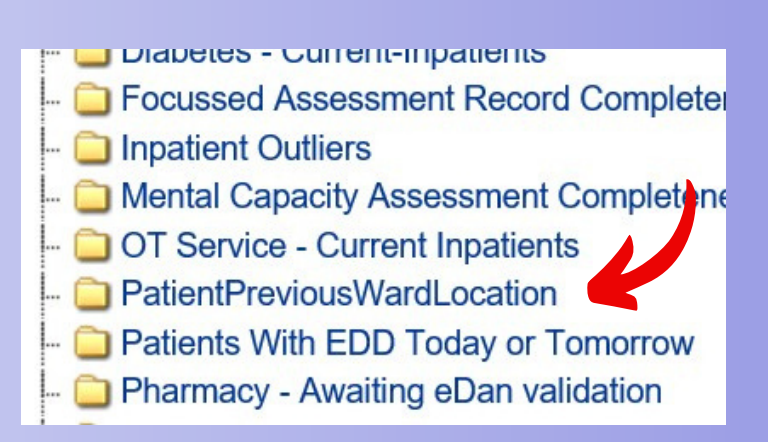

Select your ward from the list. Then click on **View Report.**

This will now load the report. Please be patient as this can take a little while.

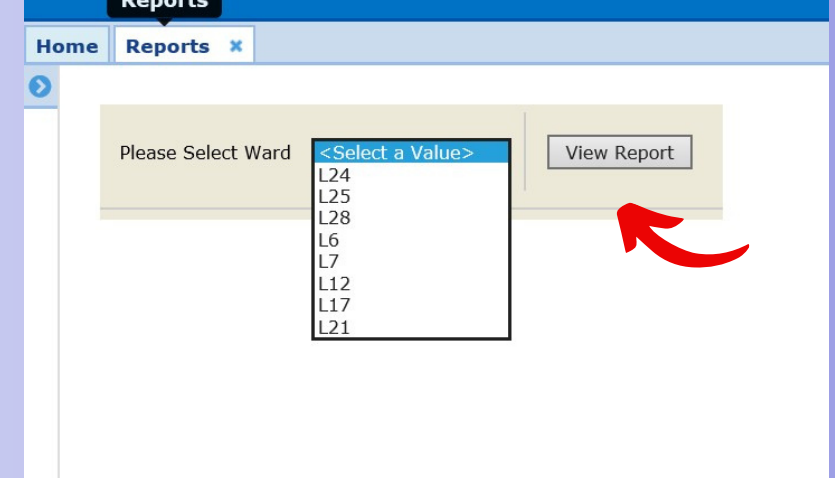